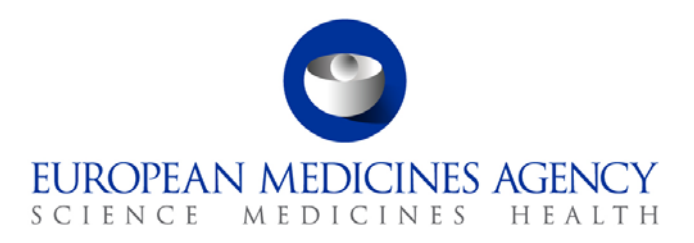

14 November 2012 EMA/888196/2011 Information and Communications Technology

# How to search EU Clinical Trials Register

For all users

*Note: The EU Clinical Trials Register User Interface (UI) currently only supports English.*

## **Contents**

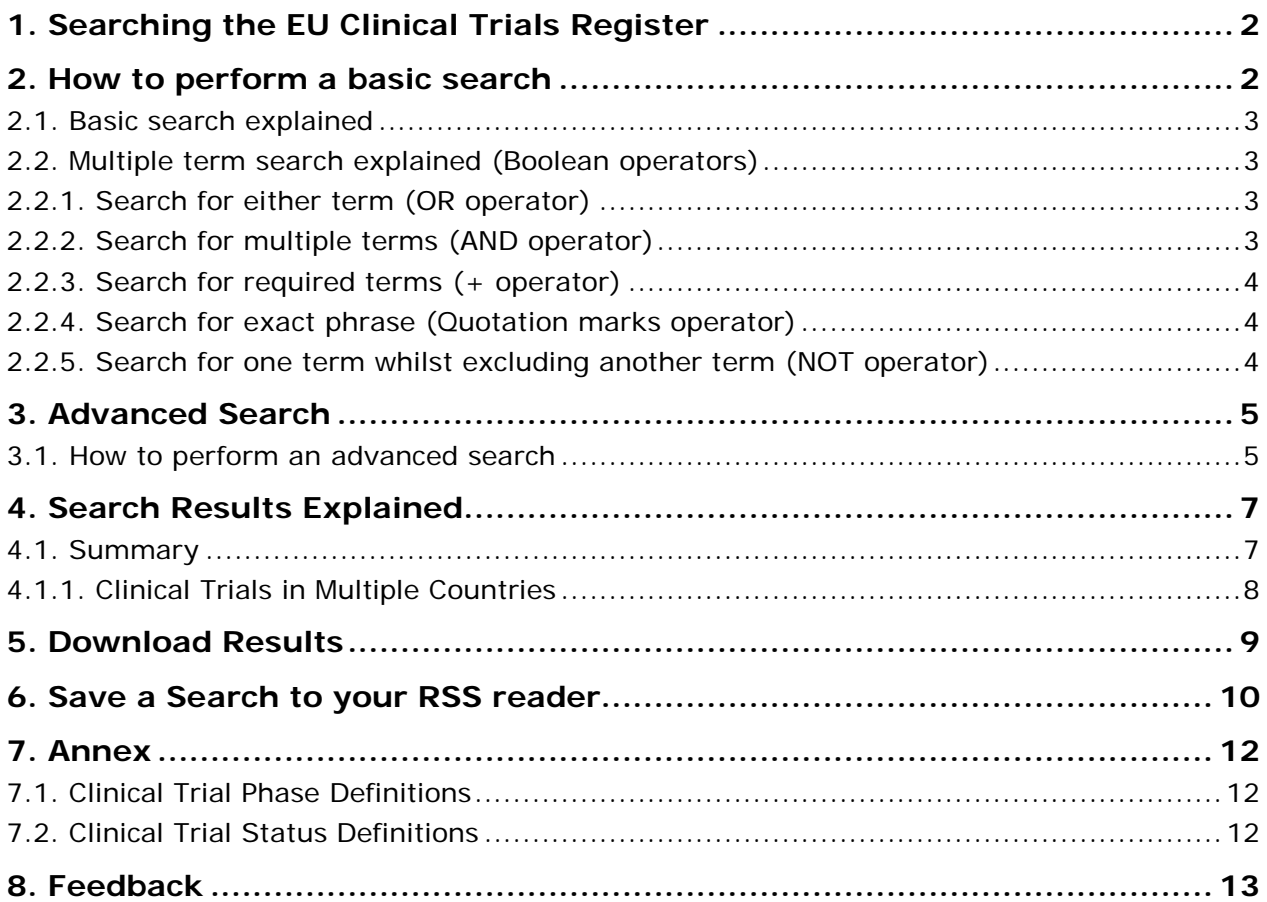

## <span id="page-1-0"></span>**1. Searching the EU Clinical Trials Register**

The EU Clinical Trials Register search engine has been developed to allow free searches of the information entered into the **E**uropean **U**nion **D**rug **R**egulating **A**uthorities **C**linical **T**rials (or EudraCT) database.

• Ensure your browser is open on the EU Clinical Trials Register homepage: <https://www.clinicaltrialsregister.eu/>

#### **To access the EU-CTR Search:**

Click the **Click to search for Clinical Trials** button in the middle of the homepage.

**Or**

• Click on the menu item '**Search**' in the global navigation at the top of the page:

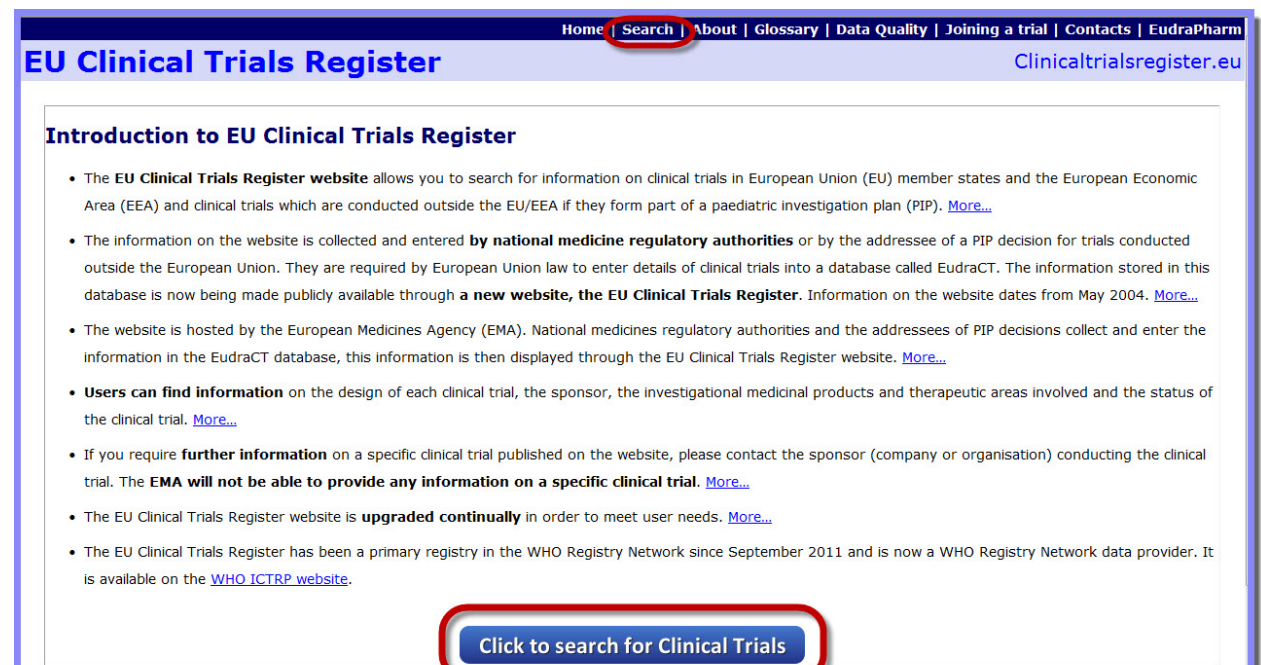

**Figure 1**

**Click** either to open the Clinical Trials search page:<https://www.clinicaltrialsregister.eu/ctr-search/>

## <span id="page-1-1"></span>**2. How to perform a basic search**

#### **EU Clinical Trials Register Basic Search**

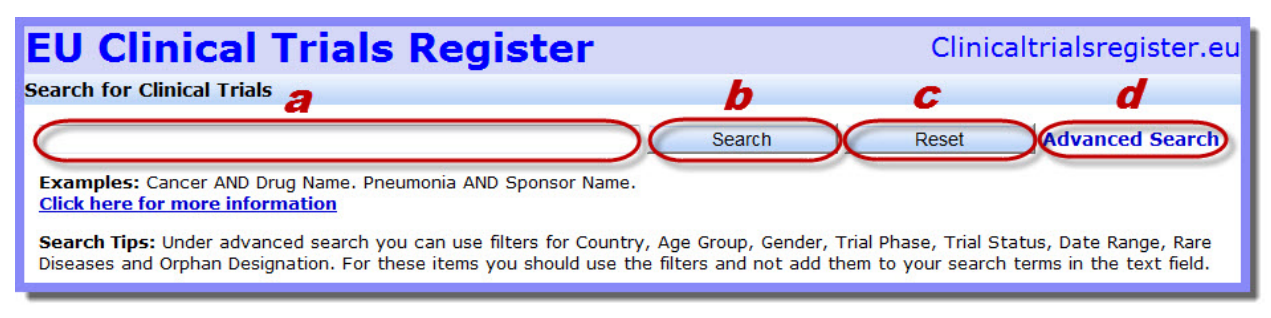

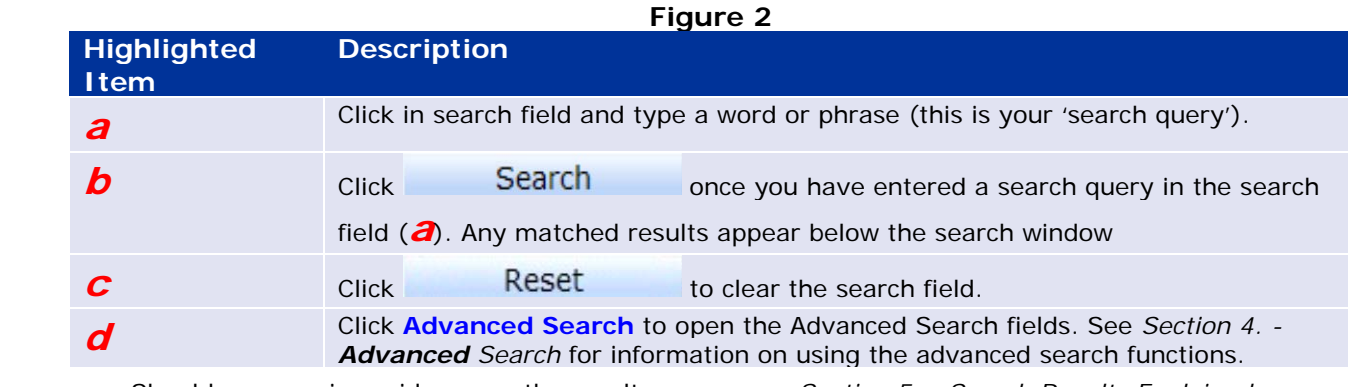

• Should you require guidance on the results pages, see *Section [5. -](#page-6-0) Search [Results Explained](#page-6-0)*, below.

## <span id="page-2-0"></span>*2.1. Basic search explained*

The Basic search functions as follows:

- Your search query is matched against any instance of the word(s) in any part of a single clinical trial record. This creates the list of results, summaries of which may be viewed beneath the Search window.
- In addition, the EU Clinical Trials Register makes use of thesaurus-enabled searching. Simply put, search queries look for both specified search terms and synonyms of certain known terms to provide improved search results.

**Note:** A synonym is a different word with almost identical or similar meaning. For example, a search query for 'high blood pressure' returns entries containing more technical/medical terms, such as 'hypertension', in addition to results containing 'high blood pressure'.

The results will be ordered by relevance.

## <span id="page-2-1"></span>*2.2. Multiple term search explained (Boolean operators)*

For more specific searches, the use of multiple terms in your search queries is possible using search syntax known as Boolean search 'operators'. Some of these are detailed below.

<span id="page-2-2"></span>• In each example, the entire search query as it appears in the search field is contained within the grey highlight.

## **2.2.1. Search for either term (OR operator)**

Enter **OR** (all upper case) between words to return studies that contain **either** word or **both** words.

• **e.g.,** Cancer OR Neoplasm returns all studies containing either term.

**Note:** If you enter two terms in your search query, such as Cancer Neoplasm, the AND operator is automatically included (though it does not appear in the search field). To avoid this, surround the two terms with quotation marks to define the two words as a phrase or multi-word term: "Cancer Neoplasm".

## **2.2.2. Search for multiple terms (AND operator)**

<span id="page-2-3"></span>Enter **AND** (in upper case) between each term to perform a search for multiple terms:

- A search query containing cancer AND chemotherapy returns all studies containing **both** words (or their known synonyms).
- A search for cancer AND chemotherapy AND Medicine Name returns all studies containing these words, where 'Medicine Name' is the name of a particular medicine.

**Important Note**: Even if the AND operator is not added when two discrete words are entered in your search query (for example Cancer Neoplasm), the AND operator is automatically included (though it does not appear in the search field).

If you wish to avoid this, surround the two discrete terms with quotation marks to define the two words as a phrase or multi-word term: "Cancer Neoplasm".

## **2.2.3. Search for required terms (+ operator)**

<span id="page-3-0"></span>Enter **+ immediately before a term** to specify that the term must be present in a study.

<span id="page-3-1"></span>• A search for +cancer chemotherapy returns all studies containing 'cancer' that *may* contain 'chemotherapy'.

### **2.2.4. Search for exact phrase (Quotation marks operator)**

Surround the search phrase with quotation marks (""), to return studies containing a specific phrase or multi-word term.

- **e.g.** "Fallopian tube cancer" returns all studies containing this exact phrase.
- <span id="page-3-2"></span>The exact phrase function may be combined with the other operators described. For example: "HIV Infections" AND "Pneumonia".

### **2.2.5. Search for one term whilst excluding another term (NOT operator)**

Enter **NOT** (all upper case) between words to search for studies that do not contain the word after the NOT, but contain the first word.

• **e.g.** "HIV Infections" NOT "Hepatitis" will list all the studies containing HIV Infections, where no reference to Hepatitis is made.

**Note:** The NOT operator cannot be used with just one term. For example, the following search will return no results: NOT "HIV Infections"

**Note:** The symbol **!** may be used in place of **NOT** for equivalent functionality.

<span id="page-3-3"></span>• Clear the search box by clicking the **Reset** button.

## <span id="page-4-0"></span>**3. Advanced Search**

The Advanced search fields allow you to make a much narrower search query than the basic search, alone.

### <span id="page-4-1"></span>*3.1. How to perform an advanced search*

1. To view the advanced search options, click **Advanced Search**, which appears beside the Reset button or under the search field, depending on the size of your browser window (see the top of the screenshot below).

**The Advanced Search window**

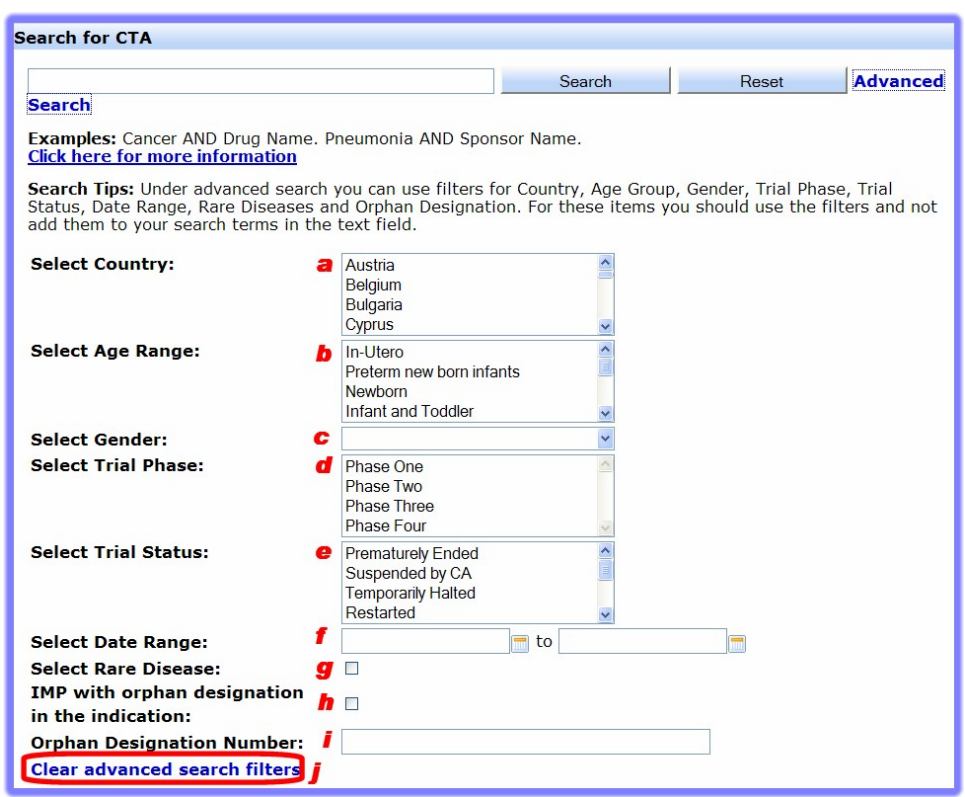

### **Figure 3**

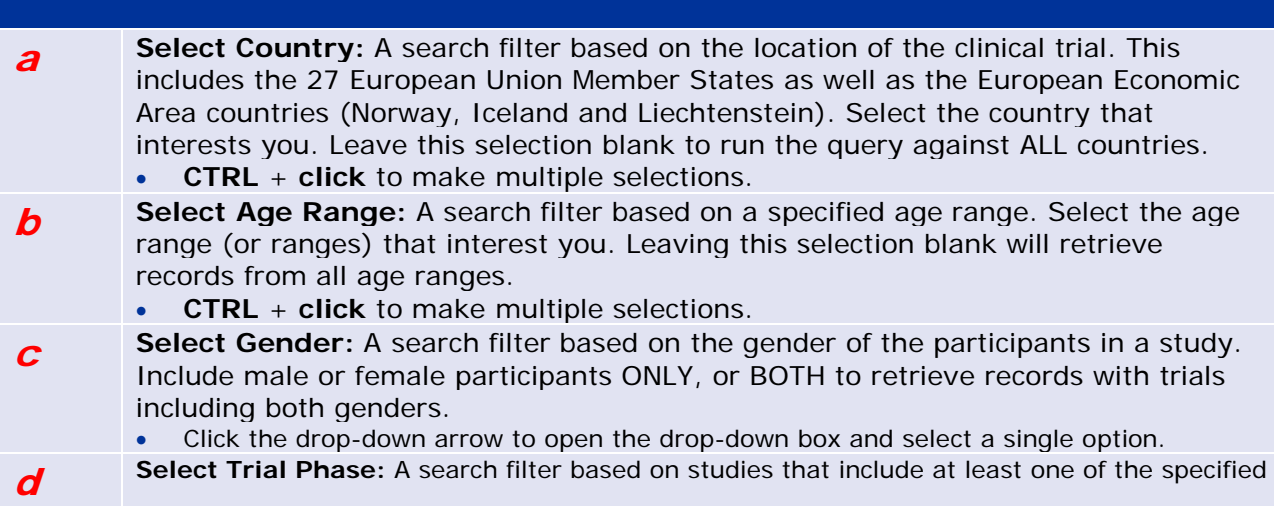

**Field Description**

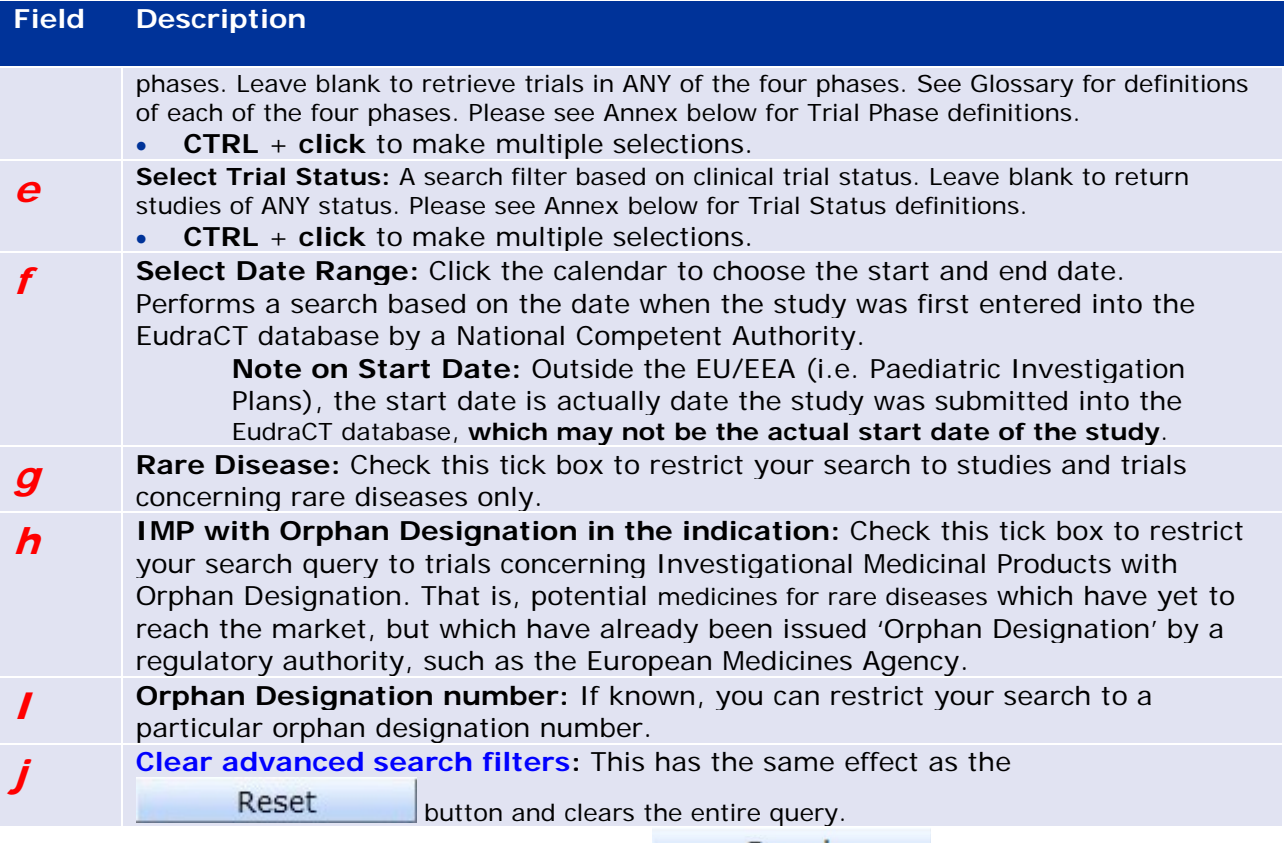

- 2. Once the search query has been specified, **click ...........................**
- 3. If matches to your search query are found, these matched results appear below the search window. See *Section [5.](#page-6-0) - Search [Results Explained](#page-6-0)* below.
- 4. In addition to the results of your query, the following new options become available:
- **Download Options** If required, choose how many of the results found you wish to download. See *Section [6.](#page-8-0) - [Download](#page-8-0) Results* below.
- **Subscribe to this Search** RSS search subscription options allow you to add a search to your RSS reader, so that any new results to your search will be automatically added to your RSS feed. See *Section [7.](#page-9-0) - Save [a Search to your RSS reader](#page-9-0)*.

## <span id="page-6-0"></span>**4. Search Results Explained**

Below, the results of a successful search query are explained.

### <span id="page-6-1"></span>*4.1. Summary*

The results of the search are displayed in a summary view. Note that multiple pages of results may be accessed through the navigation bar above the summary of results bar.

- To see the detailed view of a clinical trial conducted in the named country, click on the **Country ISO code** (**GB** in the below example).
- The summary view displays the **oldest record as a default**. This is the clinical trial which was first recorded in the EudraCT system.

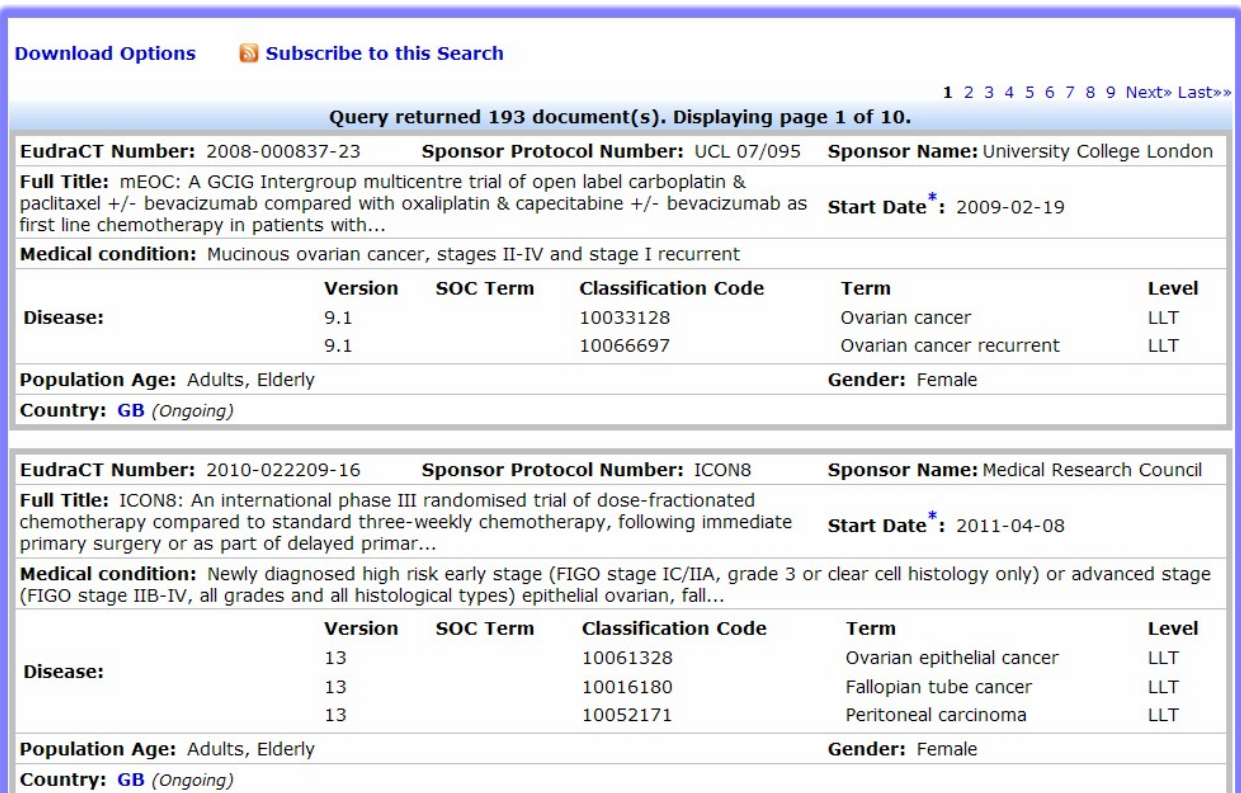

#### **Results Summary screen crop**

### **Figure 4**

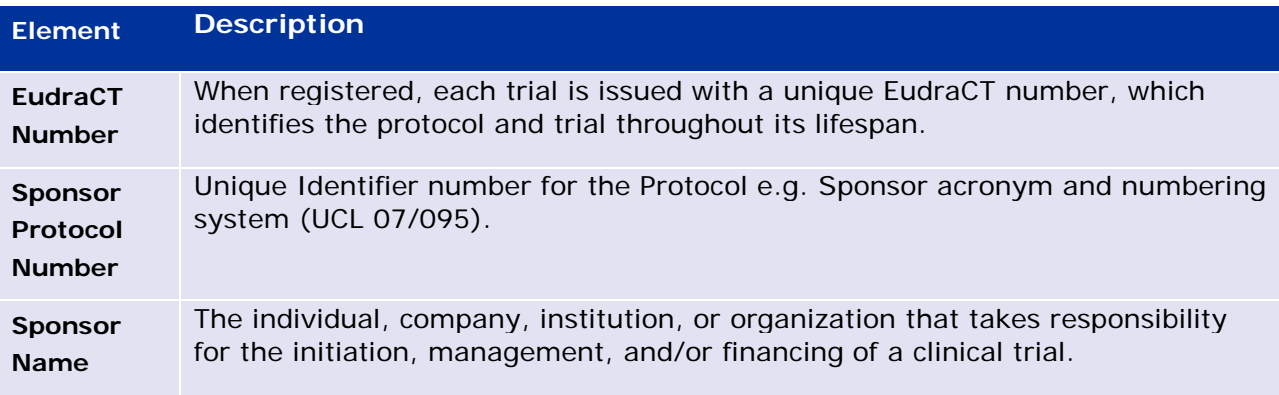

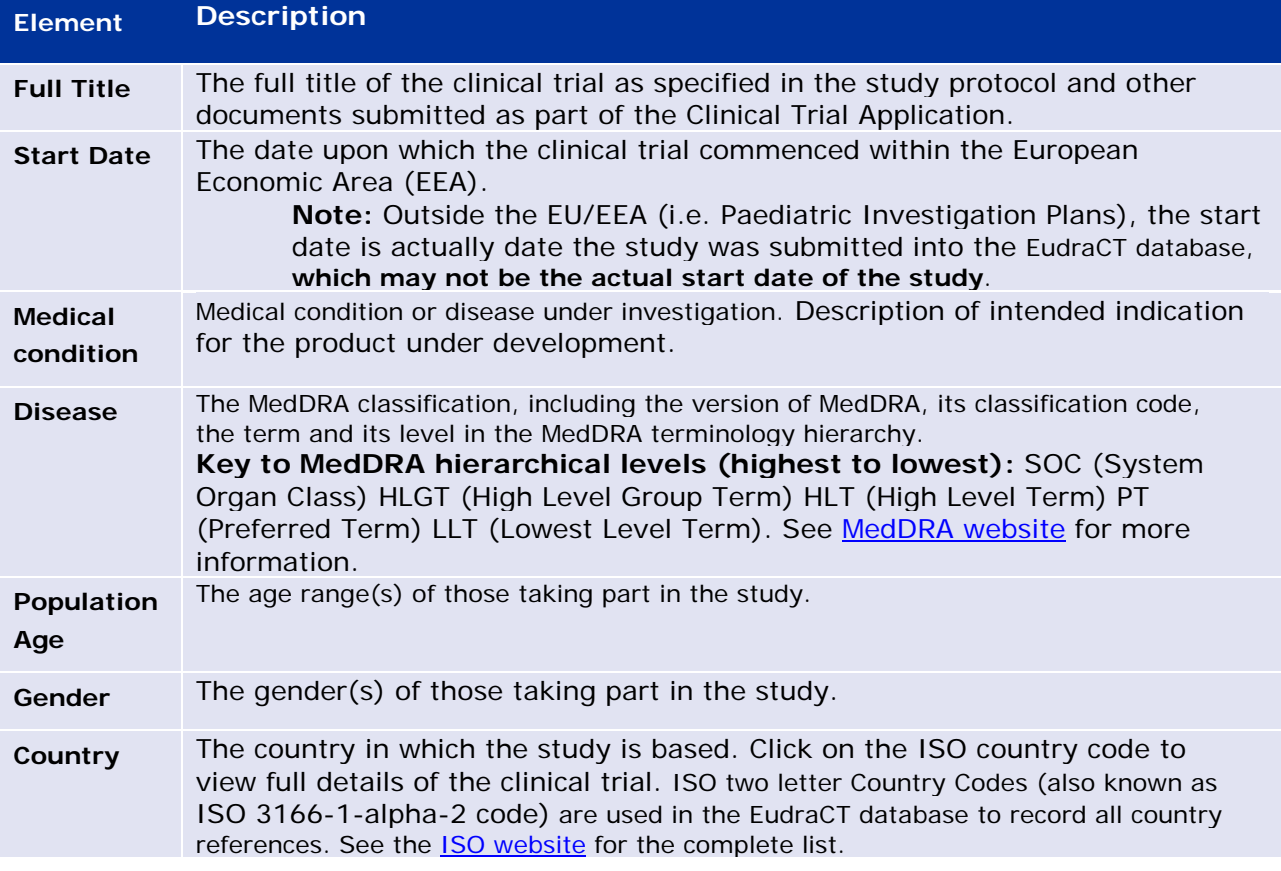

## **4.1.1. Clinical Trials in Multiple Countries**

<span id="page-7-0"></span>The results of the search displayed for multiple countries for the same EudraCT Number are **NOT** translations. The countries are those in which the trial was conducted.

- Click on the **ISO country code** (in the **Country** field as a blue hyperlink) to view the clinical trial details specific to that country.
- Some fields may appear to be blank or carry a default value 'Information not Present in EudraCT'. Please refer to the [FAQ,](https://www.clinicaltrialsregister.eu/doc/EU_CTR_FAQ.pdf%23zoom=100,0,0) which is also accessible under the ['About'](https://www.clinicaltrialsregister.eu/about.html%23faq) section of the EU Clinical Trials Register website for further details.

## <span id="page-8-0"></span>**5. Download Results**

Download results of a search query in plain text format.

- Once you've run a successful search, the **Download Options** link appears just above the results.
- Click the link to view the options available:

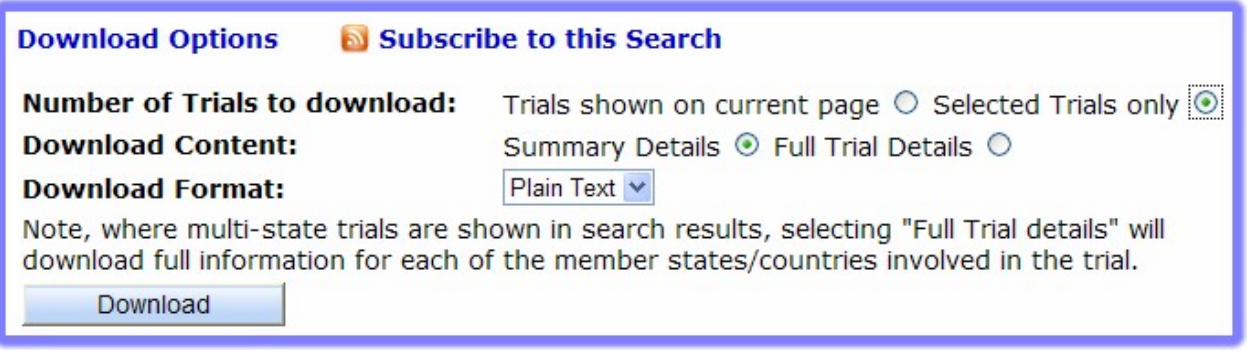

**Figure 5**

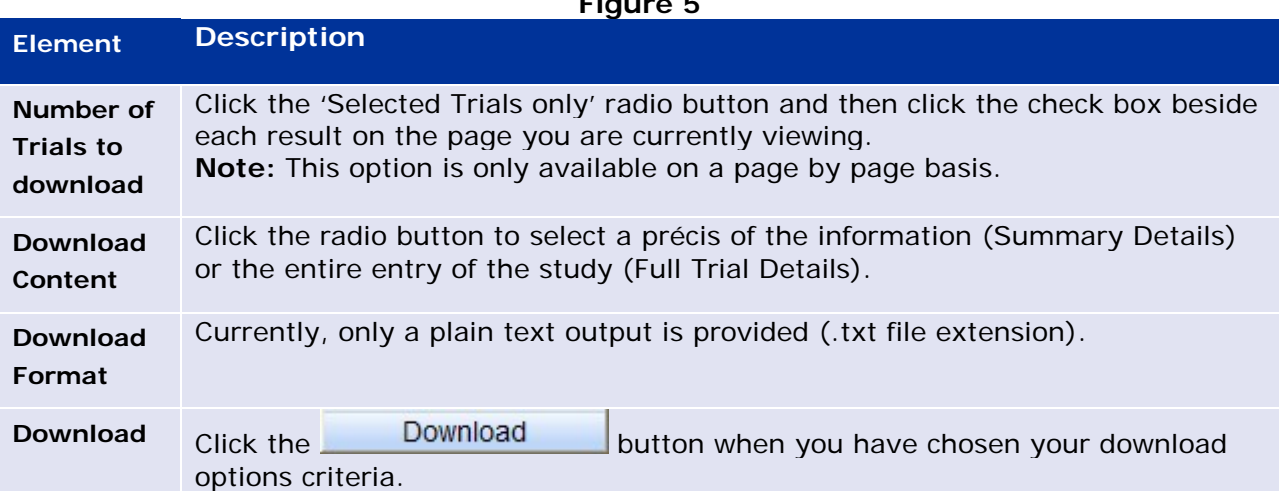

#### **Selected Trials Only:**

Once the 'Selected Trials only' radio button is selected, you may then select trials (by EudraCT Number) on the page you are currently viewing.

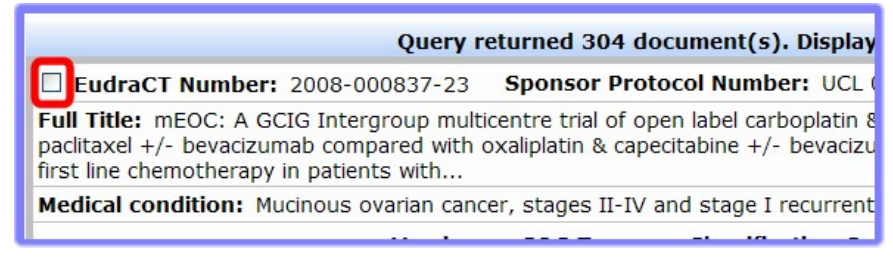

### **Figure 6**

Click the **button** when you have selected the trials to download.

• You may 'Open' the text file or 'Save' it to your local file structure.

## <span id="page-9-0"></span>**6. Save a Search to your RSS reader**

EU Clinical Trials Register now offers the option to save a specific search (or advanced search) query as a Really Simple Syndication (RSS) 'feed'.

- Once a search query is subscribed, you'll be notified in your RSS reader if the search query returns new results.
- The method of subscribing to an RSS feed varies between browsers, but involves no more than a couple of mouse clicks.

**Note:** If you are interested in this feature, and are not sure whether your browser supports RSS feeds, please refer to your browser's Help, which is accessible through the browser's options bar. Below, are the instructions for subscribing to a search in Internet Explorer 8.

#### **Subscribe to search feed in IE8**

- 1. Once a search query has been created, click **N Subscribe to this Search**
- 2. Now, **click** the word 'here' and your default RSS tool will give you options to subscribe to the search query. In this example, the Internet Explorer RSS feed screen is shown:

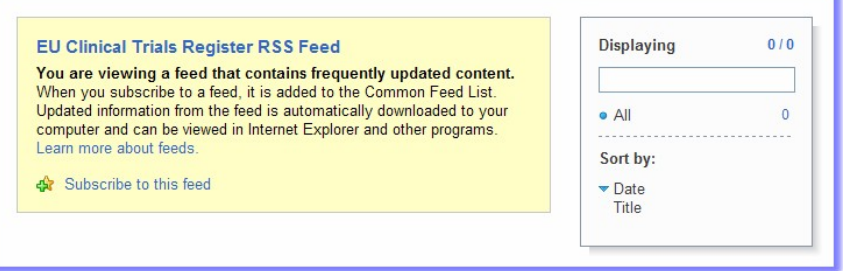

### **Figure 7**

3. Click 'Subscribe to this feed' and the 'Subscribe to this feed' dialogue appears:

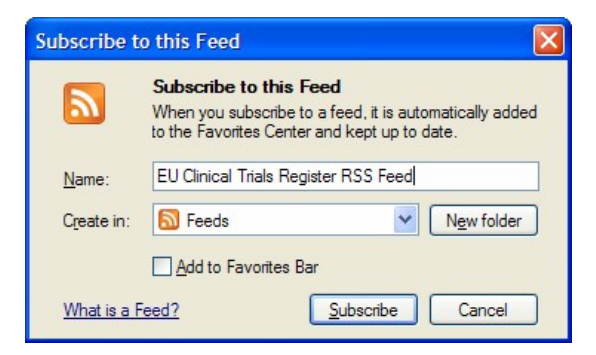

### **Figure 8**

- 4. If you wish, you can amend the 'Name' of the feed to something more specific (e.g. Search Query: "HIV" NOT "PNEUMONIA") and manage the location of the feed.
- 5. **Click Subscribe** and the search is added to your RSS feeds:

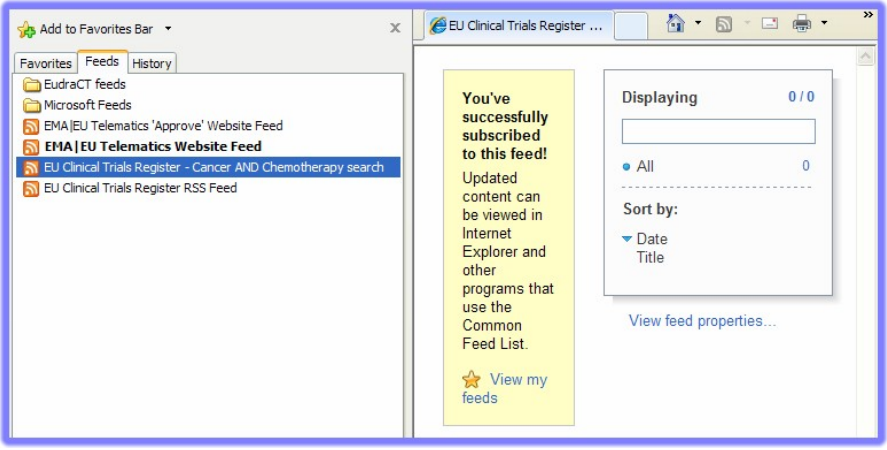

## **Figure 9**

<span id="page-10-0"></span>6. If additional results which match your search query are added, the RSS feed will indicate additional results are available to view. Click the link to view the latest results summary in EU Clinical Trials Register.

## <span id="page-11-0"></span>**7. Annex**

The Annex contains definitions clinical trial phases and statuses. You may also find the EU Clinical [Trials Register Glossary](https://www.clinicaltrialsregister.eu/doc/EU_Clinical_Trials_Register_Glossary.pdf%23zoom=100,0,0) useful to explain other unfamiliar terms and acronyms which may be encountered in viewing clinical trials records.

The EU Clinical Trials Register Glossary is also available through the top bar on each page of the EU Clinical Trials Register website:

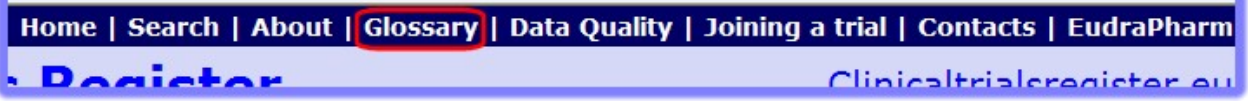

**Figure 10**

### <span id="page-11-1"></span>*7.1. Clinical Trial Phase Definitions*

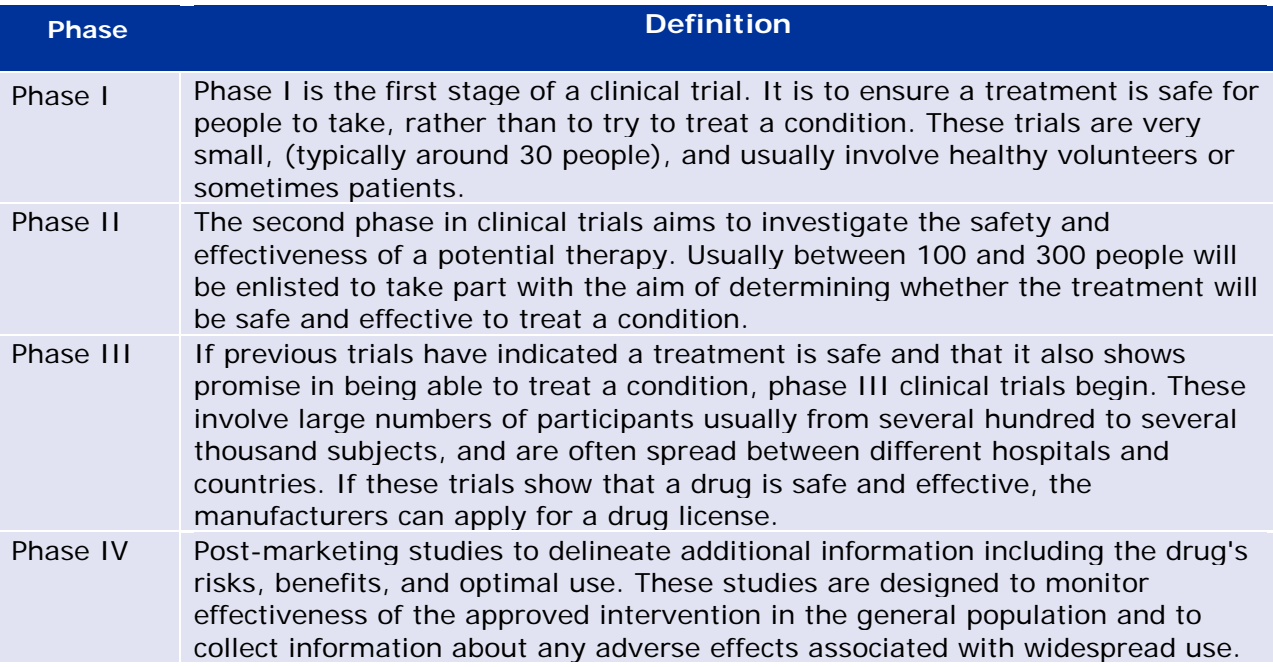

## <span id="page-11-2"></span>*7.2. Clinical Trial Status Definitions*

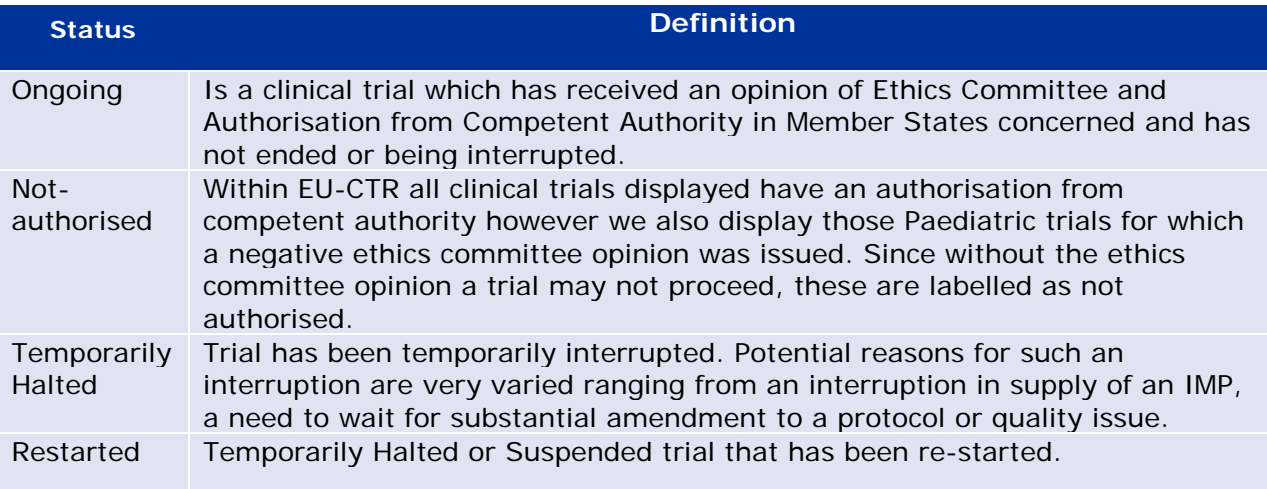

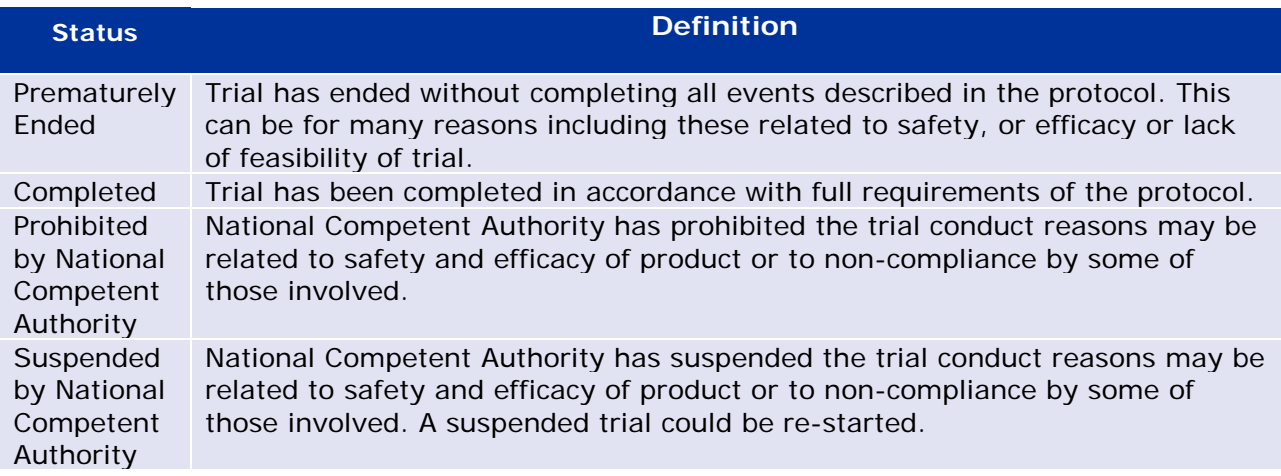

## <span id="page-12-0"></span>**8. Feedback**

If you have any feedback, corrections or comments on this document, please contact:

[euctr@ema.europa.eu](mailto:euctr@ema.europa.eu?subject=Search%20EUCTR%20help:%20Query) and request that your feedback is passed onto the development team.